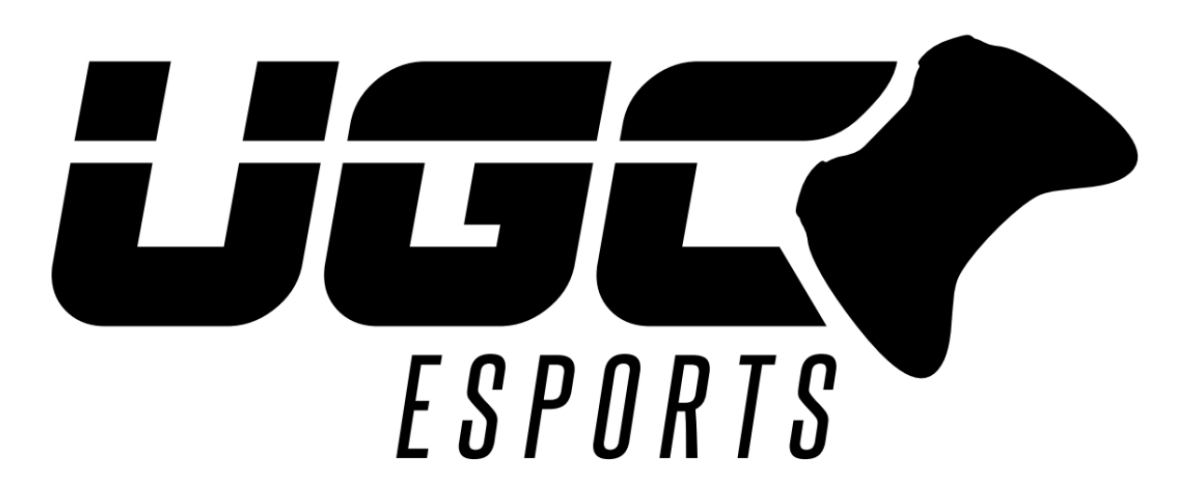

## **Team Sponsorship Information**

## **Activating a Team Sponsorship**

- 1) Navigate to "Team Settings", which is accessible by any Team Manager in the Admin Panel.
- 2) Click on "Sponsorship".
- 3) Click on the "Add Sponsorship" button.

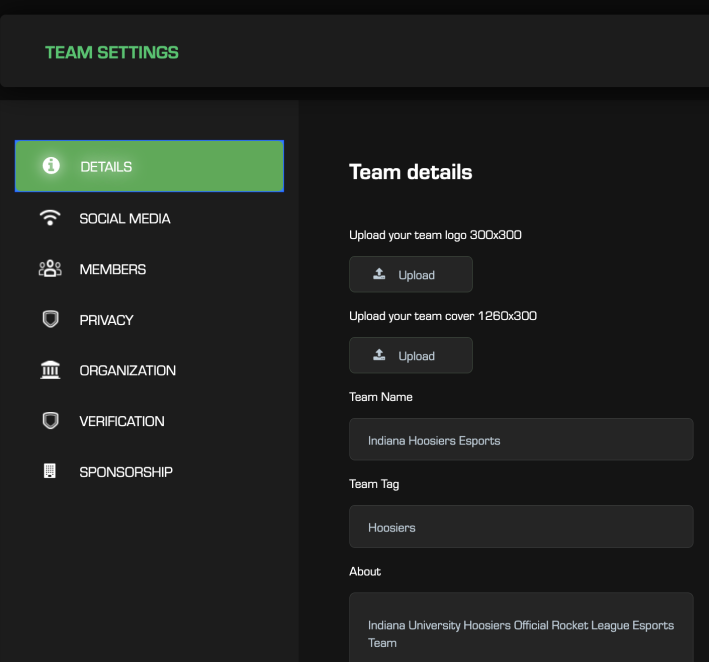

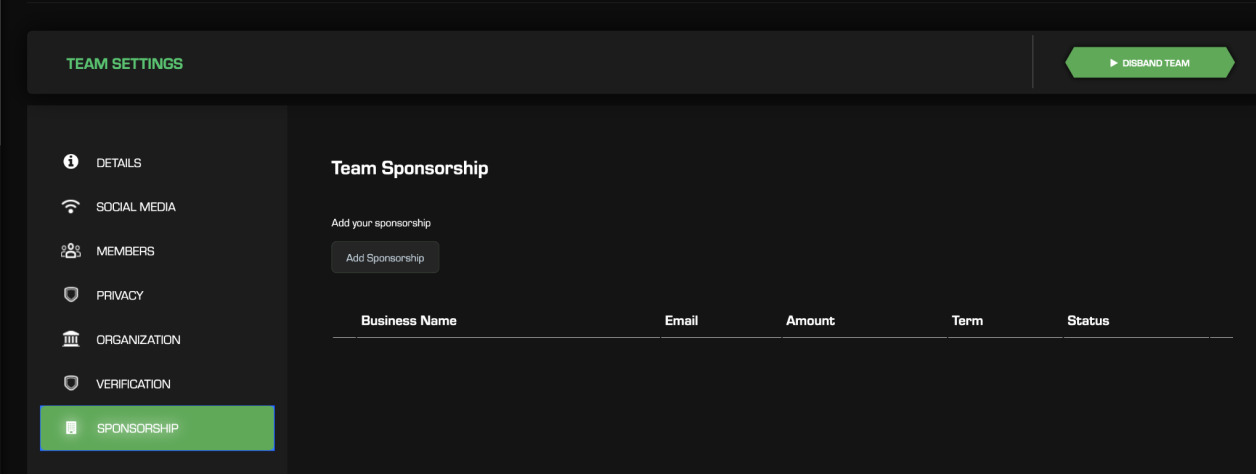

4) In the menu, add your sponsor's Name, Email Address, Sponsorship Amount, and Sponsorship Term (all Terms currently predefined for 1 semester).

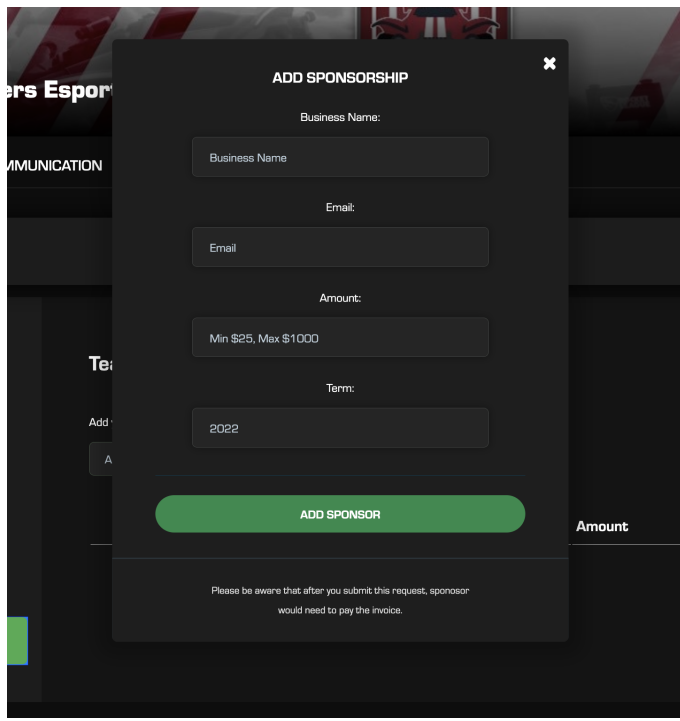

- 5) An invoice is automatically sent to the sponsor's email address through the Stripe payment system.
- 6) The Sponsorship will appear with the Status marked "Pending".
- 7) Once your new sponsor fulfills their invoice the Sponsorship Status will change to "Active".
- 8) Your Sponsor's ad will now appear on your team page in one of the predesignated ad spaces that you select.
- 9) Sponsor Revenue will be split with UGC, and your team will have the option to be paid out directly through Stripe (requires Stripe account), or receive a check sent by mail (no Stripe account required).

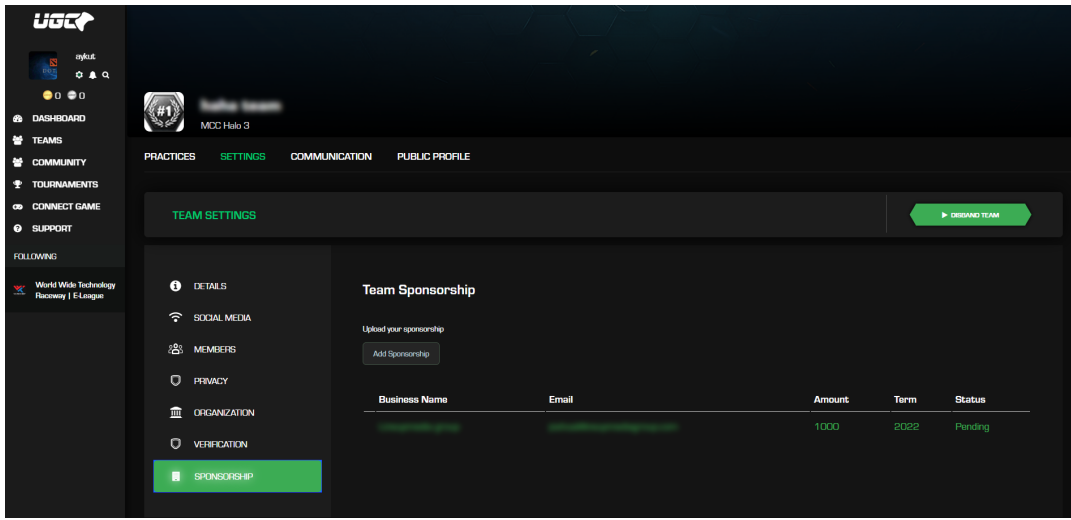